# $\frac{1}{2}$ **Cisco Business 151AXM Mesh Extender**

Thank you for choosing the Cisco Business 151AXM Mesh Extender. The Mesh Extender can be used to expand coverage of your existing Cisco Business Wireless (CBW) Wi-Fi 6 Network. This Quick Start Guide will get you up and running in no time.

# **What's in the Box**

- Cisco Business 151AXM Mesh Extender
- Quick Start Guide
- Technical Support Contact List
- Pointer Card China RoHS
- Compliance Information (for EU SKU only)

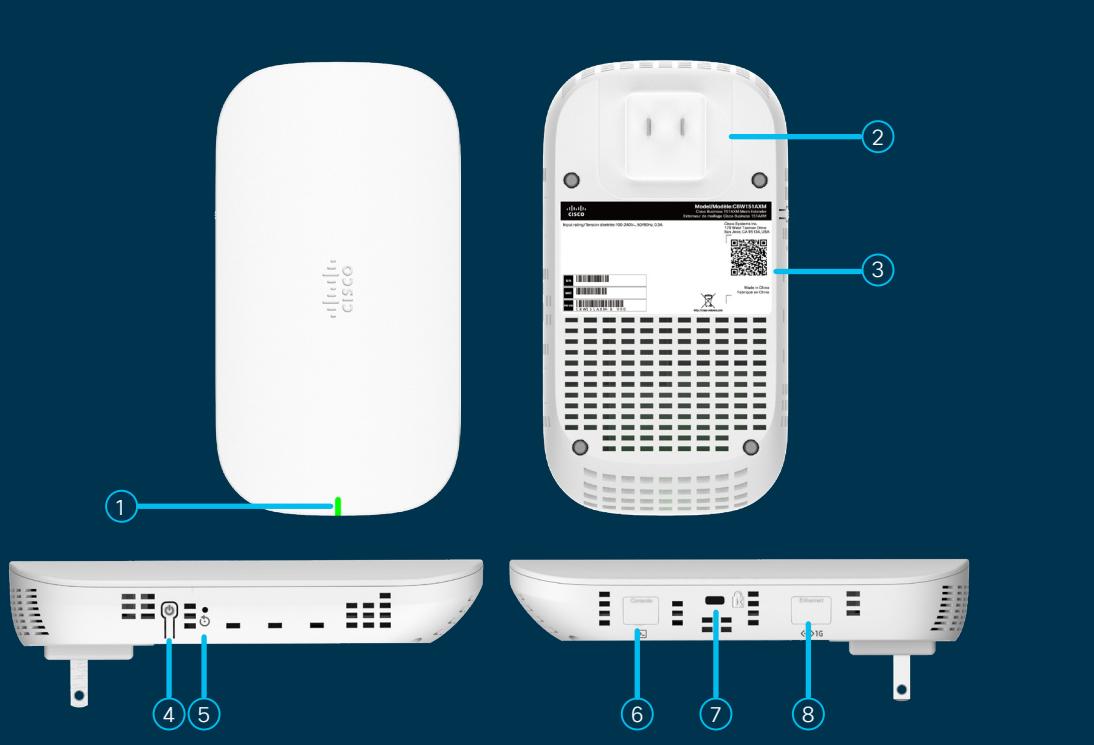

#### **Product Features**

Status LED 1 AC Plug (will vary by country) Power On/Off button Mode Button QR Code  $\binom{4}{}$  $\left( 2\right)$  $\binom{5}{5}$  $\circled{3}$ Kensington Lock 6 Console Port (For Tech Support only)  $\left(7\right)$ 8 Disabled Port

START<br>HERE

### First, You'll Need...

- An active Internet connection.
- An operational/configured CBW Wi-Fi 6 Primary AP with Mesh enabled.
- Cisco Business Mobile app or a compatible web browser such as Microsoft Edge (ver. 10 or above), Safari (ver. 7 or above), Firefox (ver. 33 or above) or Chrome (ver. 38 or above).
- A router or switch (to act as your DHCP server).
- A QR code reader (if not using the Cisco Business Mobile app) on your mobile phone. Free QR code readers are available for Android and Apple phones.

# **Get Configured using the Cisco Business Mobile app**

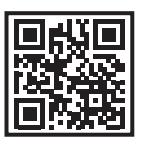

To download the app, use the camera on your phone to scan the QR code here. Alternatively, you can go to cisco.com/go/cbapp and follow the installation instructions.

- 1. Connect to the wireless network (SSID) you created when deploying the CB site.
- 2. Open the app.
- 3. Connect to the site.
- 4. Select **Add Devices**.
- 5. Select **Get Started**.
- 6. Select **Add Mesh Extender** using a QR code reader or the bar code.

The app will guide you through the rest of the process to add the device to your network.

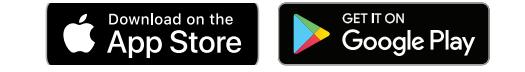

#### **Get Configured using a Web Browser**

- 1. Connect to the wireless network (SSID) you created when deploying the CB site, open a web browser and and navigate to **https://ciscobusiness.cisco**
- 2. Log in with your password.
- 3. Open **Wireless Settings**>**WLAN Users**>**Local MAC Address**.
- 4. Click **Add MAC Address**.

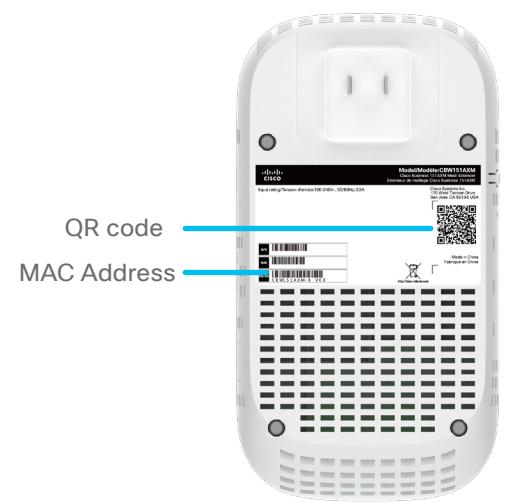

- 5. Enter the **MAC Address** and **Description.** The MAC Address can be found on the barcode sticker on the back of the Mesh Extender. Alternatively, you can scan the QR code to display the MAC Address.
- 6. Select the Type as **Allowlist.**
- 7. Click **Apply**.

## **Get Connected**

Plug the Mesh Extender into a power outlet and it will begin initial boot up. During this process the Status LED will cycle through green, red, and off. This should take at least 6 minutes or longer. This is normal. Once you are connected the Status LED turns blue.

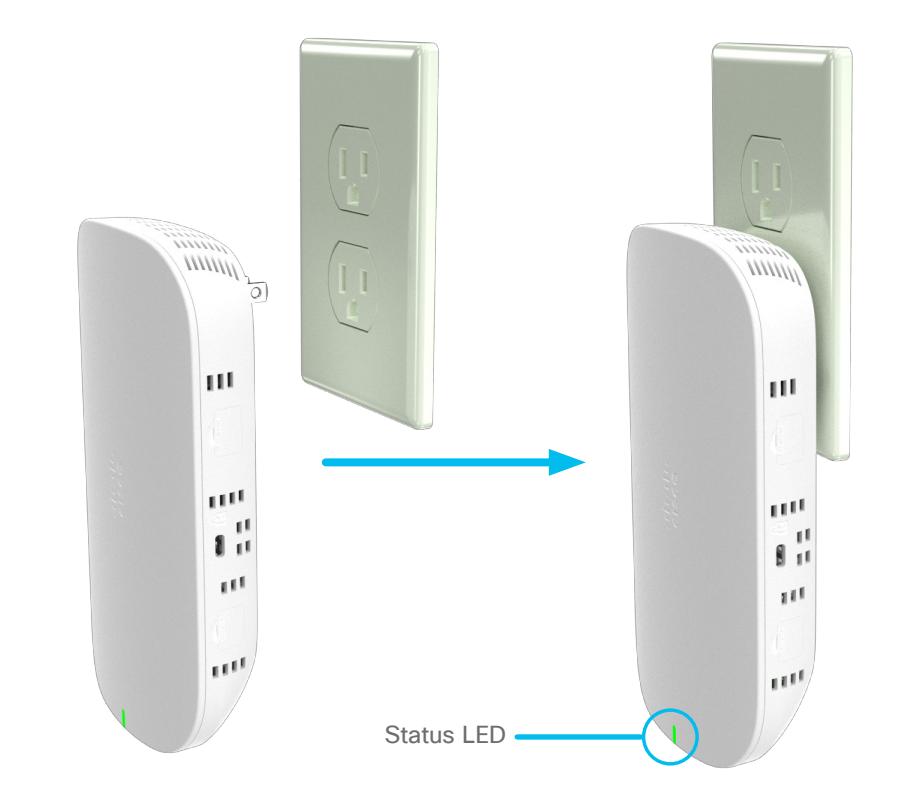

#### **Get Support**

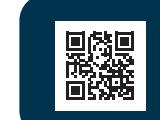

**visit:** 

**For Cisco support and additional product documentation, including the Administration Guide** 

**https://cisco.com/go/cbw151axm**

©2022 Cisco and/or its affiliates. All rights reserved. Cisco and the Cisco logo are trademarks or registered trademarks of Cisco and/or its affiliates in the U.S. and other countries To view a list of Cisco trademarks, go to this URL: https:// www.cisco.com/go/trademarks. Third-party trademarks mentioned are the property of their respective owners. The use of the word partner does not imply a partnership relationship between Cisco and any other company. (1110R)

alndn **CISCO**